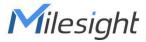

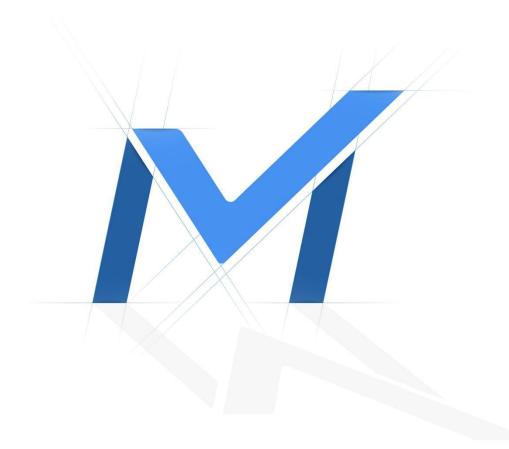

# Milesight Troubleshooting DDNS

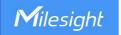

| Camera Version | XX.7.0.71-r8 | Update | 2019.7.25 |
|----------------|--------------|--------|-----------|
|                |              |        |           |

### 1. What is DDNS

# **DNS: Domain Name System**

To translate the numerical IP addresses like 208.80.152.201 into domain names, which can be easily memorized by humans like "milesight.org".

# DDNS: Dynamic DNS or DynDNS

To translate changing IP addresses into a constant domain name. This is used to provide a persistent domain name for a resource that may change address on the network. DDNS provider: ddns.milesight.com, dyndns.org, freedns.afraid.org, www.no-ip.com, www.zoneedit.com

### 2. How to Set DDNS

So far, Milesight cameras can support 5 DDNS servers, as shown in Figure 1:

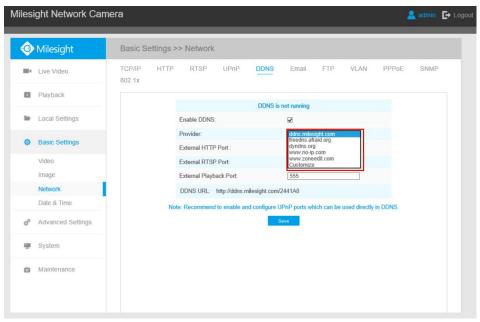

Figure 1 DDNS Server

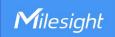

Before using DDNS, you need to map HTTP Port and RTSP Port to External HTTP Port and External RTSP Port firstly. If you need to use the playback function via DDNS, you also need to map Playback Port to External Playback Port.

For more information about port forwarding, please refer to the troubleshooting:

7.Milesight-Troubleshooting-IPC-Port Forwarding-For-Winbox

26.Milesight-Troubleshooting-IPC-Port Forwarding-For-TP\_Link

It is recommended to enable UPnP, which will automatically map HTTP Port, RTSP Port and Playback Port to External HTTP Port, External RTSP Port and External Playback Port.

Note: If you want to use UPnP, the router needs to support UPnP function firstly.

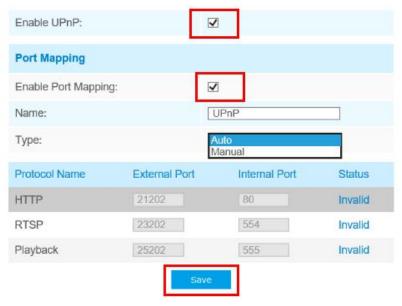

Figure 2 UPnP

### 1)You can choose "ddns.milesight.com" as provider for DDNS

**Step1:** Enable DDNS, choose "ddns.milesight.com" as the provider, fill in the port mapped in advance.

Step2: Click"Save" to see the blue "DDNS is running" on the top as shown in Figure 3:

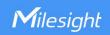

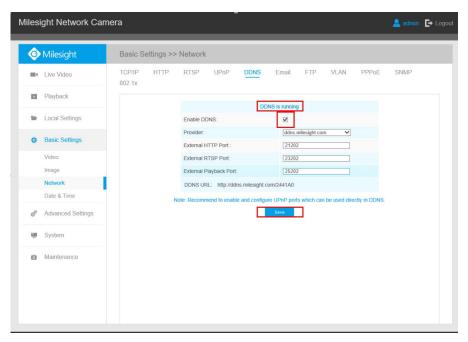

Figure 3

Step3: When the "DDNS is running", you can access the camera by DDNS URL.

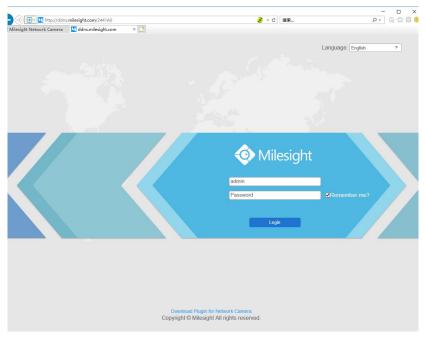

Figure 4

### 2)You also can choose the third party as provider for DDNS

Take freedns.afraid.org as an example:

 $\textbf{Step1:} \ Log \ in \ http://freedns.afraid.org \ .$ 

Step2: Click on the "Sigh Up!".

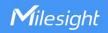

Free DNS, Dynamic DNS, Static DNS services
Free subdomain hosting, free domain hosting, free domain hosting, free domain hosting, free domain hosting, free domain hosting, free backup dns, reverse IPv6 DNS hosting (forward/reverse)
Free URL redirection [web forwarding]
Paid services available for increased account capacity
Unlimited number of domains per account (yes really)
5 free shared hostnames, use anywhere
20 free subdomains per domain, use on your own domains only
INSTANTLY point yourname.afraid.org or yourname.com to any IP or URL
Supports every TLD on the Internet
Currently 84,583 other domains besides afraid.org in our shared domain pool
Funding is supplied by the members who go premium. Funding goes directly to servers and high bandwidth connections they reside on
Robust support for CNAME, A, AAAA, MX, NS, TXT, LOC, RP, HINFO, SRV records
Are you a web developer? You can use nameserver branding to name our nameservers as your own! Let us worry about the maintenance/redundancy
Round robin DNS supported (Multiple IP addresses for 1 hostname)
IPv6 forward AND reverse (both .int and .arpa) supported
Dynamic DNS supported, several clients for Win32 and UNIX available
Forward your hosts to any existing URL on the internet (even to a different port if your ISP blocks 80) with the Web Forward system
URL cloaking redirection supported, optionally hide real URL of your site in the address bar
Allows you to change web hosting providers without messy DNS propagation delays
Simple, fast, flexible and reliable interface, feedback is welcome
Works with any existing web host you may already be using for both DNS and hosting
If your web host goes down, visitors will see a "timeout" error instead of a "site does not exist" error, e-mail will also remain queued for 5 days
If you put a domain in afraid.org, you can edit TTL, Minimum, Allow/Deny AXFR's, and approve/disapprove others from using hosts on your domain. You can also share your domain with the users of afraid.org, or your own web site visitors using our 'webc

Sign Up!
Figure 5 Sign Up

Step3: Create a new account under server.

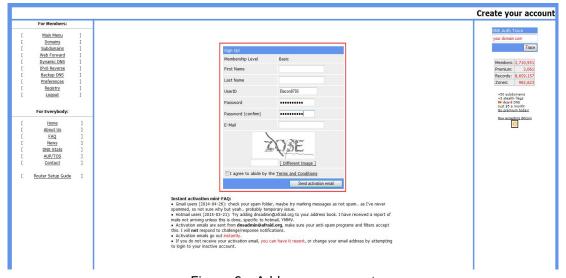

Figure 6 Add a new account

**Step4:** After registering successfully, please activate the Email and then choose to add a new subdomain.

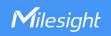

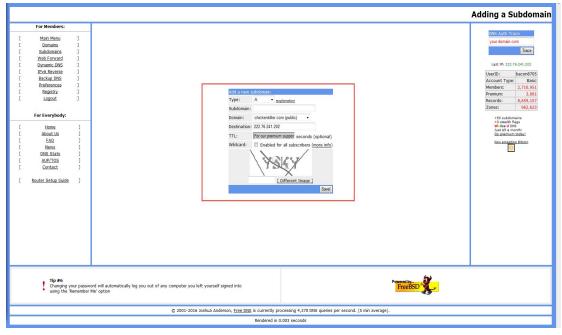

Figure 7 Add a new subdomain

**Step5:** After adding a subdomain, please check the HASH for this account. Click on "Dynamic DNS" option, window will pop up as below:

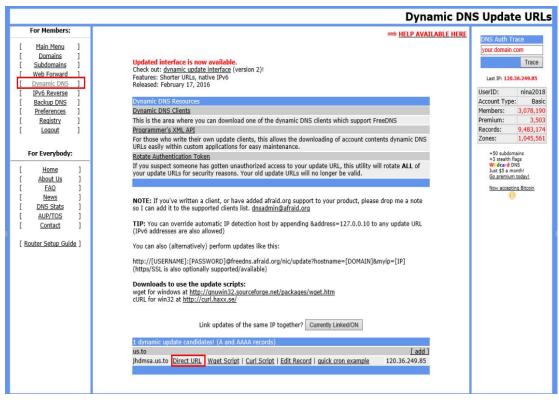

Figure 8 Direct URL

Step6: Click on the "Directly URL".

You can check HASH from the following address:

"https://freedns.afraid.org/dynamic/update.php?azNhZWdraHVGWjhIWTJCYndCUWk6M Tc2NTEwNDg="

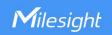

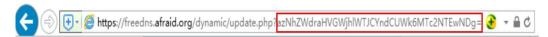

Figure 9 HASH

**Stpe7:** Enter the information on the web, and the status would show like this:

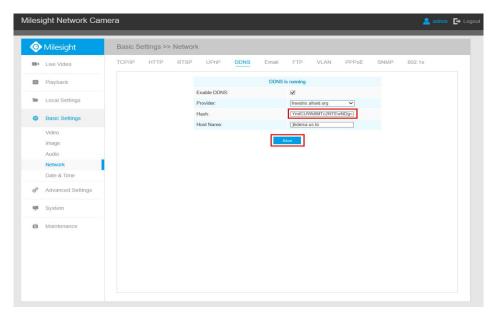

Figure 10 DDNS Status

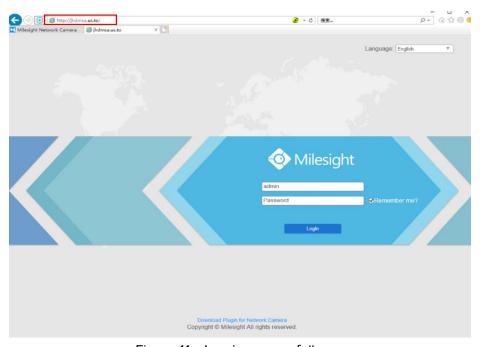

Figure 11 Log in successfully

\_\_\_\_END\_\_\_\_